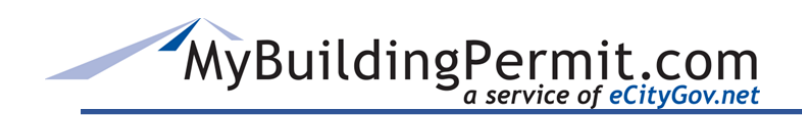

# **Inspection Scheduling Help Guide**

**All Rights Reserved**

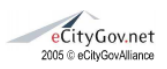

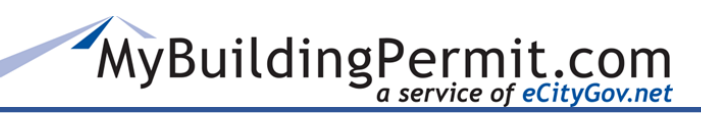

## **Contents**

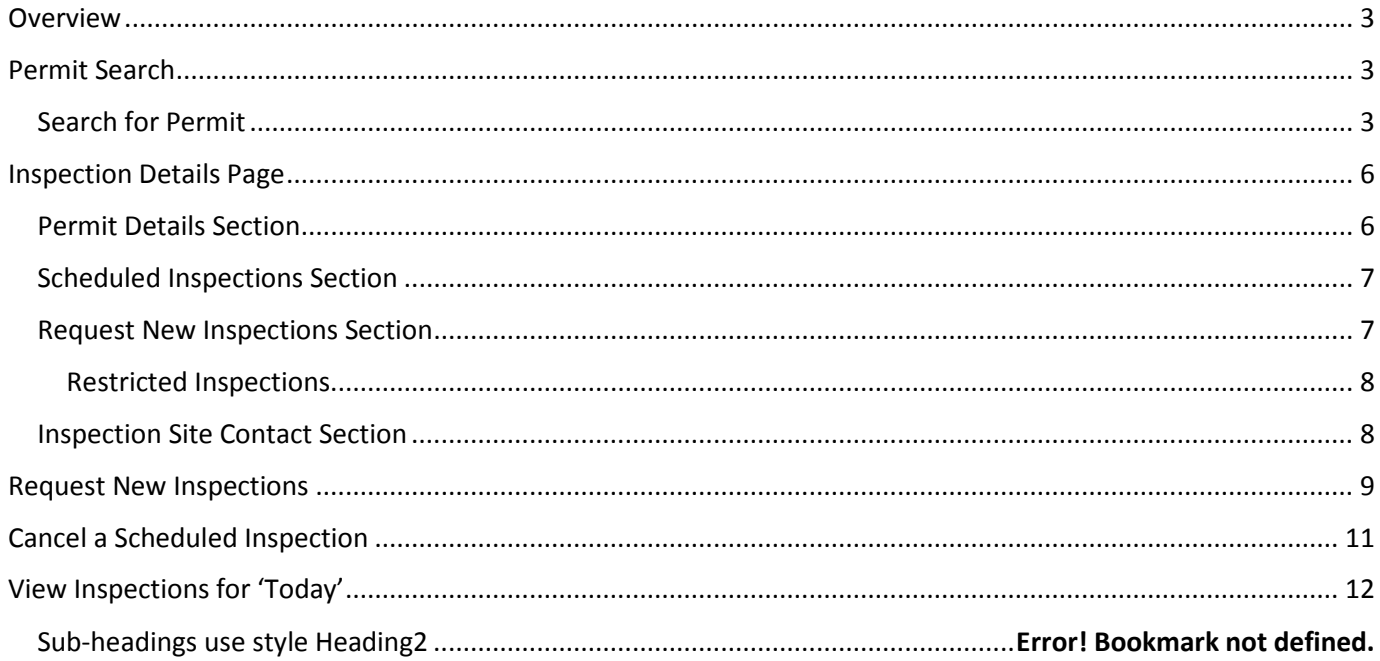

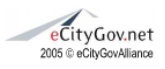

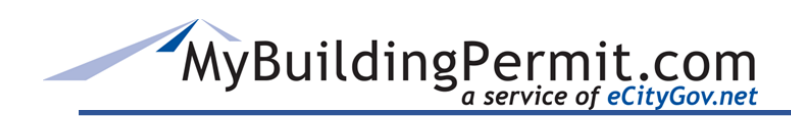

## <span id="page-2-0"></span>**Overview**

MyBuildingPermit.com (MBP) inspection scheduling provides the ability to schedule, view and cancel inspections for permits.

Inspection scheduling information and rules are managed by the individual jurisdictions. If a permit does not display or any other related information is not readily available through the MBP *Inspection Scheduling* function, please contact the jurisdiction that issued the permit.

#### <span id="page-2-2"></span><span id="page-2-1"></span>Permit Search **Search for Permit**

*Navigation: MBP Home > Inspections link*

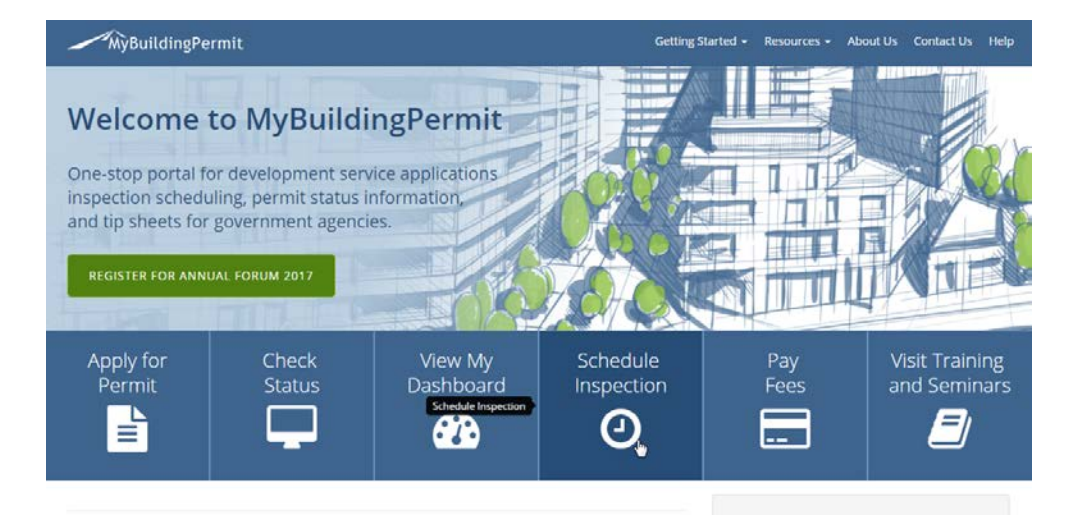

1.

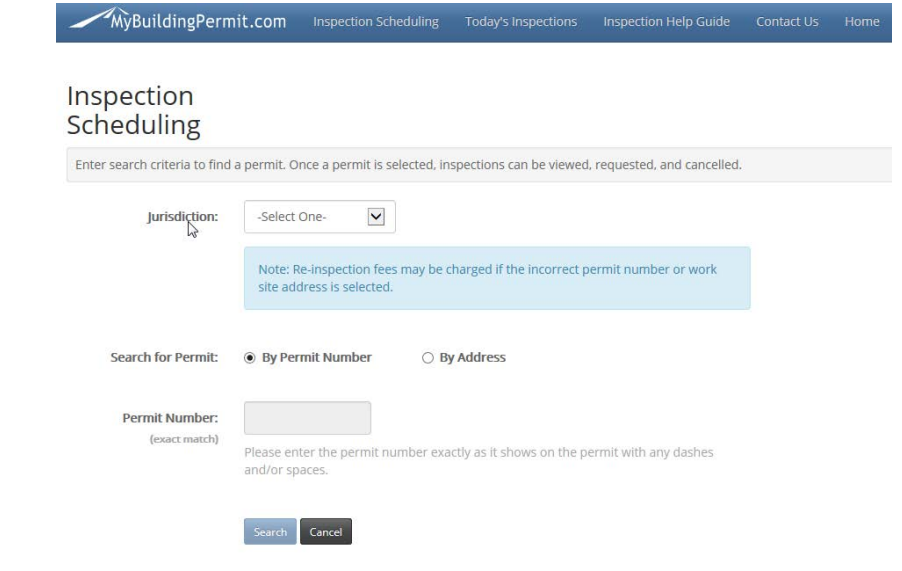

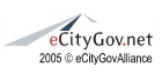

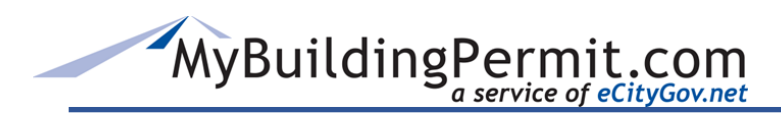

- 1. From the MBP Home page, click on the 'Inspections' link located in the center column.
- 2. From the drop down menu, select the jurisdiction that issued the permit. No other selection may be made before the jurisdiction is selected.
- 3. Select the radio button for the type of search to perform. The choices are search by Permit Number or search by Address
- 4. Enter the desired search parameters
	- a. **Search by Permit Number**  when using this search the permit number must be entered exactly as it is displayed on the permit.
	- b. **Search by Address** when using this search a similar match to the address number and the street name may be entered.
- 5. Click the Search button or hit the Enter key to initiate the search

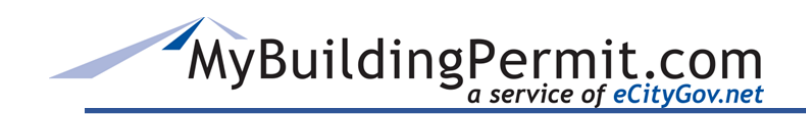

When results do not display the correct permit number, try entering only the address number or only the street number.

If results still do not display, contact the associated jurisdiction. It may be that the inspection is not available for scheduling at this time.

Search results display only those permits that currently have at least one inspection already scheduled, or have at least one inspection available to be scheduled.

6. Click on the permit number link to view inspection details for the selected permit

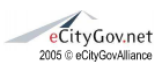

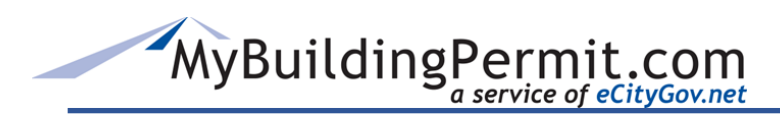

## <span id="page-5-0"></span>Inspection Details Page

From the Home Page, navigate to the Inspection Details web page for the permit:

#### *Navigation: MBP Home > Inspections link > Search for desired permit*

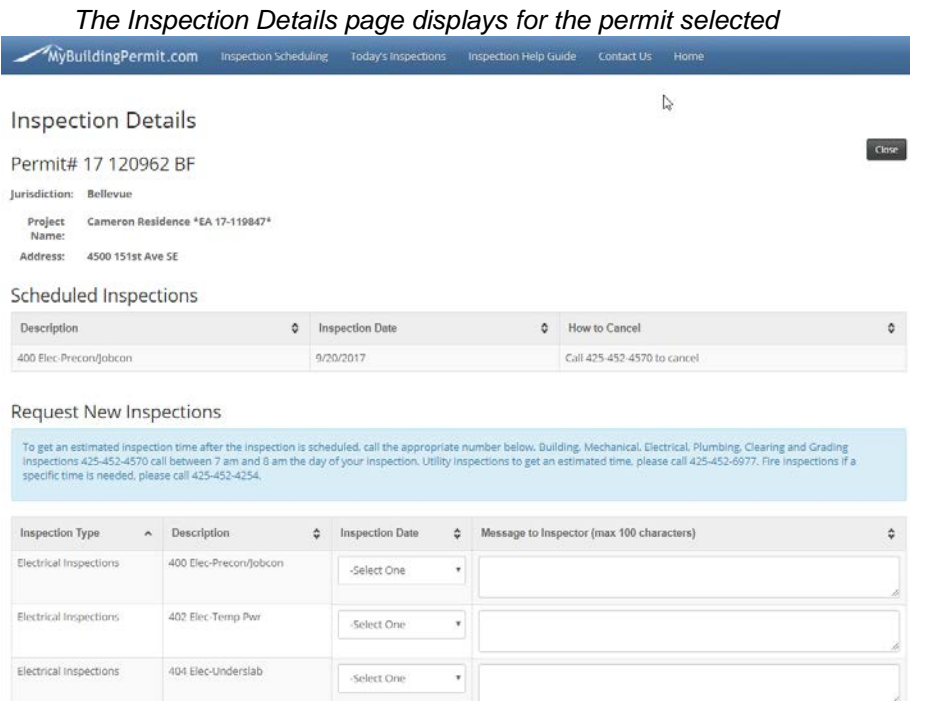

The Inspection Details page for the selected permit is divided into four sections:

- 1. Permit Details
- 2. Scheduled Inspections
- 3. Request New Inspections
- 4. Inspection Site Contact

#### <span id="page-5-1"></span>**Permit Details Section**

Details about the permit are listed here:

- Permit number
- Jurisdiction
- Project Name (when available)
- Address of the project

Always verify the permit information is for the correct permit to schedule or cancel inspections.

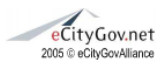

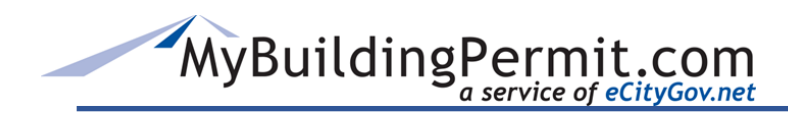

#### <span id="page-6-0"></span>**Scheduled Inspections Section**

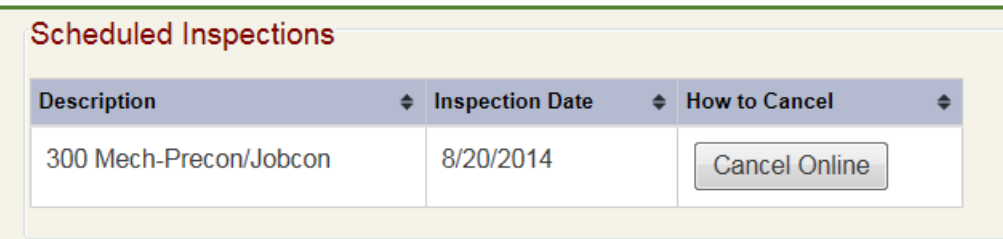

Listed here are any scheduled inspections for the current day forward.

Description, Inspection Date and 'How to Cancel' columns are displayed.

Canceling an inspection can be as simple as clicking the Cancel Online button.

#### <span id="page-6-1"></span>**Request New Inspections Section**

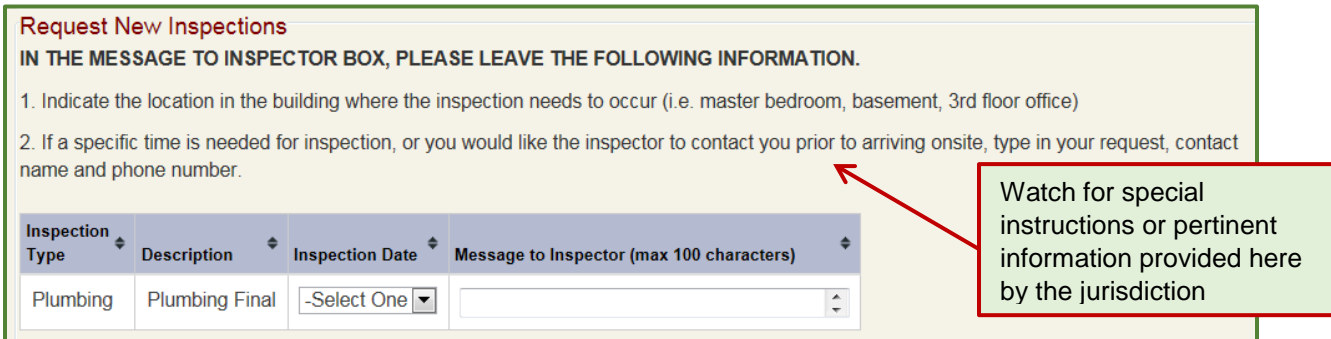

This section lists any available inspections for the permit. This section is made up of four columns:

Inspection Type – describes what type of inspection is available

Description – describes the specific inspection

Inspection Date – Provides available dates to schedule an inspection within a drop down menu.

![](_page_6_Picture_13.jpeg)

![](_page_7_Picture_1.jpeg)

Message to Inspector Free Form Text field – provides for a maximum of 100 characters to include a specific message for the inspector

#### <span id="page-7-0"></span>Restricted Inspections

When an inspection is restricted, it is displayed under the 'Request New Inspections' section and an inspection date may not be selected. A message in the 'Message to Inspector' column displays in read-only format and states the details of why the inspection is restricted. Contact the jurisdiction for questions regarding restrictions.

<span id="page-7-1"></span>Inspection Site Contact Section

![](_page_7_Picture_75.jpeg)

The red asterisk\* indicates required information. The inspection site contact is the person who the inspector will contact regarding the requested inspection(s). Name and phone number are required; the email address is recommended and is optional.

**Note:** When permits have multiple inspections, users may need to scroll down to the bottom of the page to access and enter the Inspection Site Contact information.

![](_page_7_Picture_9.jpeg)

![](_page_8_Picture_1.jpeg)

## <span id="page-8-0"></span>Request New Inspections

*Navigation: MBP Home > Inspections link > Search for desired permit > Inspection Details/Request New Inspections section*

Available inspections for the permit are listed under the Request New Inspections section.

- 1. After searching for and selecting the permit, locate the desired inspection under the Request New Inspections section
- 2. Select the desired date from the drop down menu under the Inspection Date column. Only dates made available by the jurisdiction display
- 3. Note that some jurisdictions may also offer a Time Preference. When this drop down menu displays the option for AM or PM is available for the inspection
- 4. Enter any message to the inspector in the text box (100 character maximum)

![](_page_8_Picture_120.jpeg)

When multiple inspections are listed in the Request New Inspection section, more than one inspection may be selected and scheduled.

5. After entering preferences for all desire inspections, scroll to the bottom of the page and fill out the Inspection Site Contact information. Name and Contact Phone number are required

![](_page_8_Figure_12.jpeg)

6. Click the **Submit Inspection Request** button to finalize your request

![](_page_8_Picture_15.jpeg)

![](_page_9_Picture_1.jpeg)

- 7. An Inspection Request Confirmation Details screen displays. Review the details to ensure the inspection selected is correct. If the wrong inspection was scheduled [Cancel](#page-10-0) the inspection and reschedule the correct inspection.
- 8. Click the **Print Confirmation** button to receive the printed confirmation of the scheduled inspection(s)

Once an inspection is scheduled online, the scheduled inspection \*displays under the Scheduled Inspections section.

**\*Exception** – For Bellevue, Burien, Kenmore and Woodinville, these jurisdictions display the inspection under the Schedule New Inspections section and under the Scheduled Inspections section.

![](_page_9_Picture_6.jpeg)

![](_page_10_Picture_1.jpeg)

## <span id="page-10-0"></span>Cancel a Scheduled Inspection

*Navigation: MBP Home > Inspections link > Search for desired permit > Inspection Details/Scheduled Inspections section*

In the Scheduled Inspections section, inspections may be canceled online when the Cancel Online button displays in the How to Cancel column. If the button is not displayed, then the scheduled inspection is past the cut-off time for online cancellation and the message "Call (phone number) to cancel" displays.

- 1. Search for the permit with the inspection to cancel
- 2. From the Scheduled Inspections section of the Inspection Details screen, Click the Cancel Online button next to the inspection to be canceled Or
- 3. When past the cut-off time, call the number provided to cancel the inspection
- 4. Acknowledge the pop up message asking if you are sure you want to cancel this inspection by clicking the OK button

An Inspection Cancellation Confirmation Details screen displays. A confirmation number is included for all jurisdictions except Burien, Kenmore and Woodinville. For these jurisdictions the cancelation Date is displayed.

or

![](_page_10_Picture_132.jpeg)

5. Click the **Print Confirmation** button to receive the printed confirmation of the canceled inspection

**Note:** When printing the conformation be sure to print in landscape

![](_page_10_Picture_14.jpeg)

![](_page_11_Picture_1.jpeg)

## <span id="page-11-0"></span>View Inspections for 'Today'

Scheduled inspections for the day (today) may be viewed under the Today's Inspections tab.

#### *Navigation: MBP Home > Inspections link > Today's Inspections*

- 1. From the home page click the Inspections link to display the 'Inspection Scheduling' pag.
- 2. Click the 'Today's Inspections' tab at the top of the page.
- 3. Use the Drop down menu to select the jurisdiction inspection schedule for today.

![](_page_11_Picture_65.jpeg)

All inspections scheduled for the current day, for the jurisdiction selected, are displayed.

![](_page_11_Picture_10.jpeg)